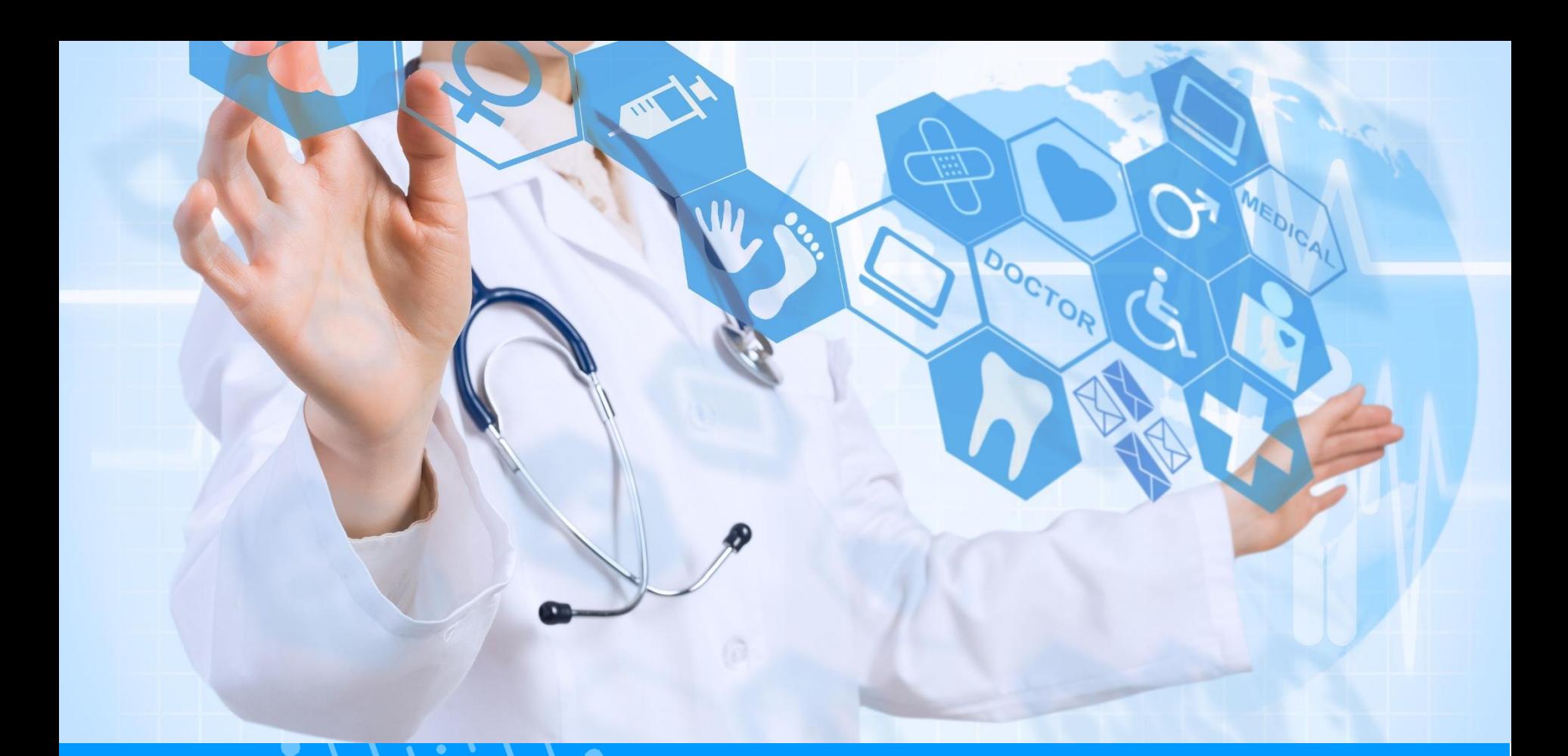

#### **GUIDE PS DER ELEKTRONISCHE IMPFPASS (CVE)**

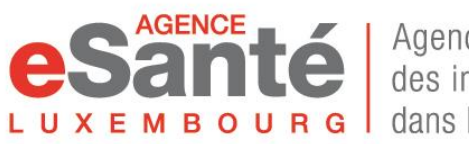

Agence nationale des informations partagées dans le domaine de la santé  $V. 6.4 - 12/2023$ 

# **Inhaltsverzeichnis**

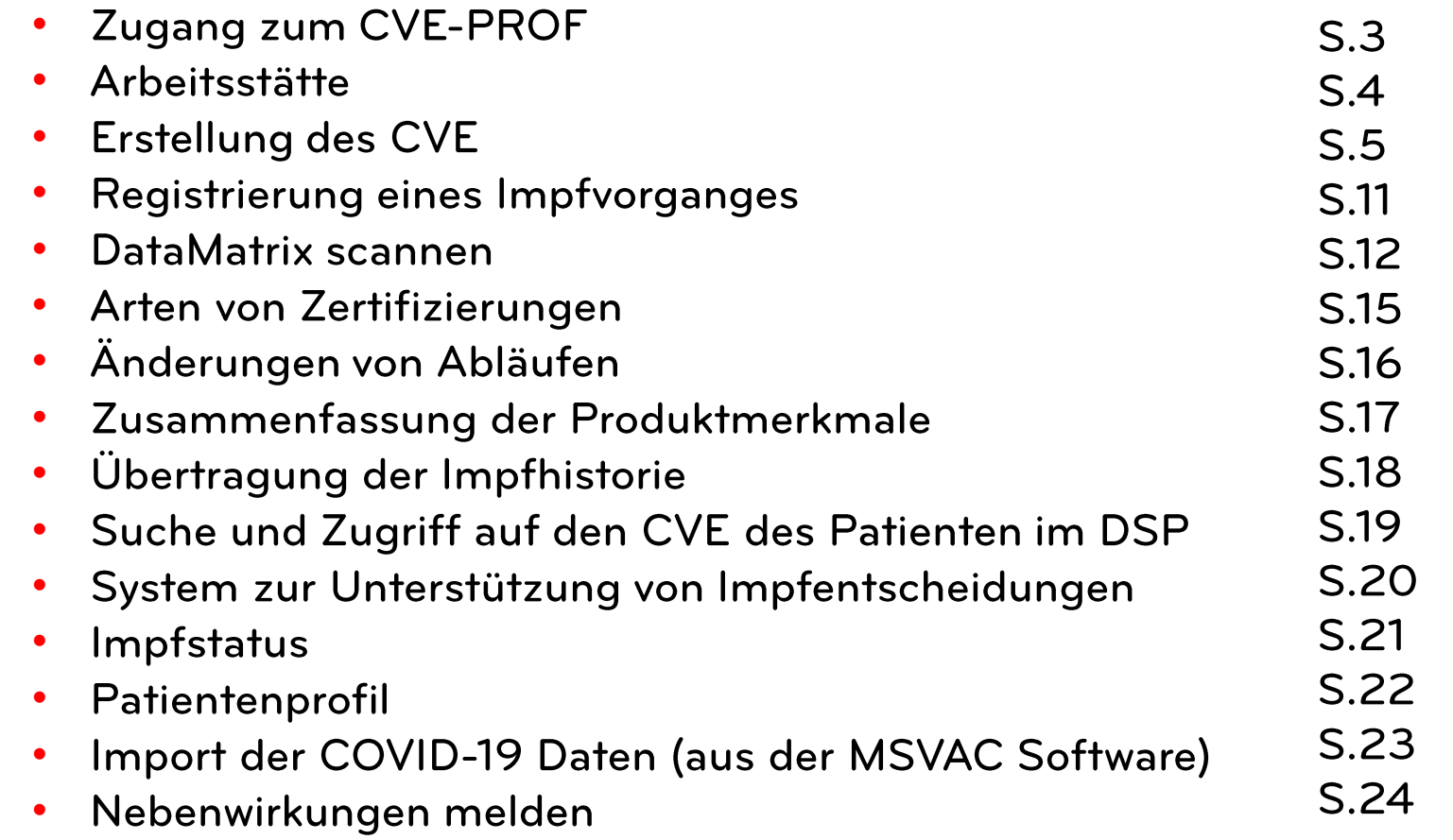

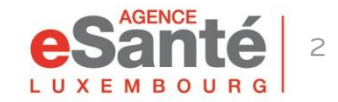

## **Zugang zum CVE-PROF**

Melden Sie sich im eSanté-Portal www.esante.lu an. Um auf die Anwendung Elektronischer Impfpass (CVE-PROF) für medizinische Fachkräfte zuzugreifen, klicken Sie im Bereich "MES **SERVICES ESANTÉ" auf "CVE-PROF".** 

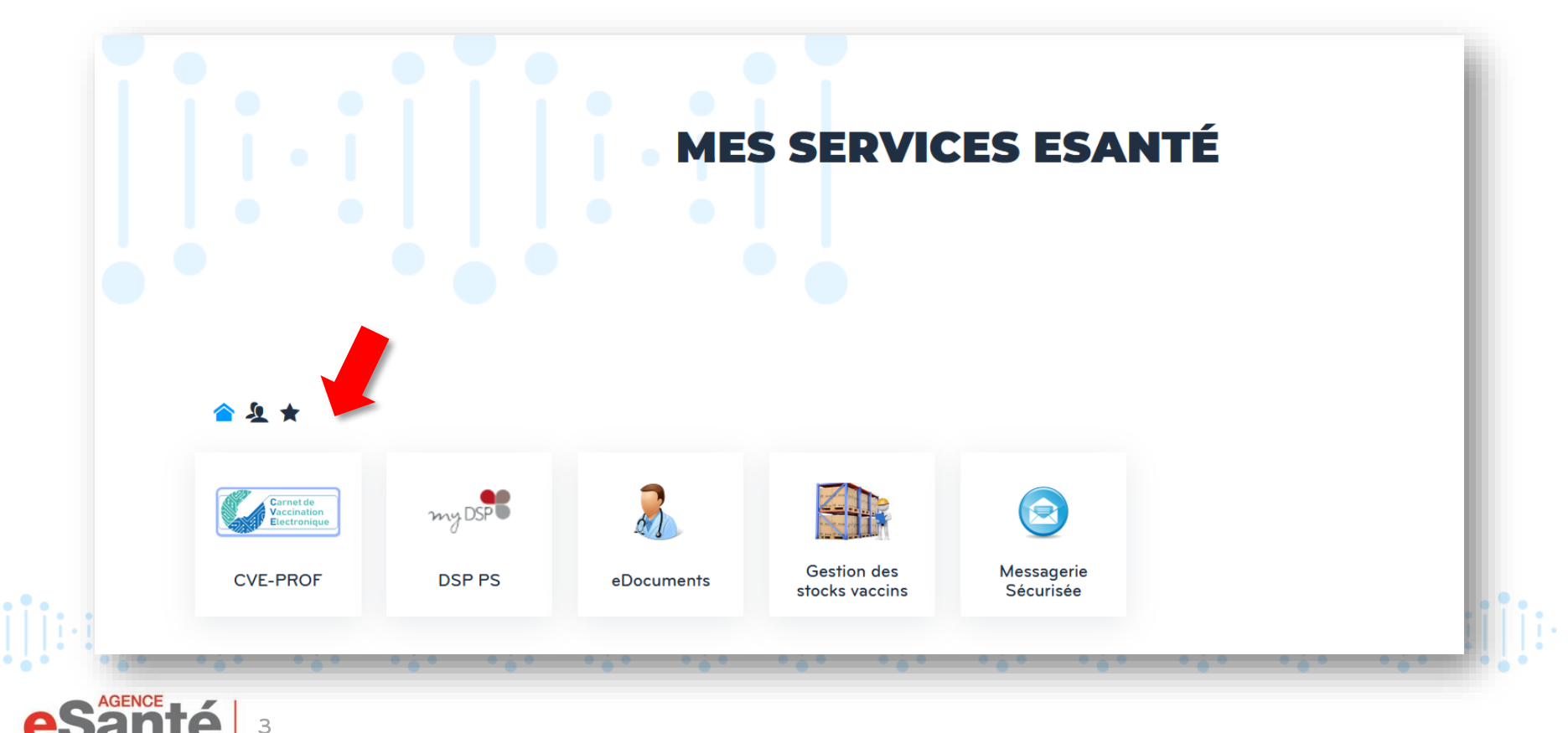

## **Arbeitsstätte**

Bei Ihrer ersten Anmeldung müssen Sie Ihre Arbeitsstätte(n) « Lieux de travail » angeben, indem Sie auf « + Ajouter un lieu de travail » oder « + Nouveau lieu de travail » und dann auf « + Ajouter » klicken.

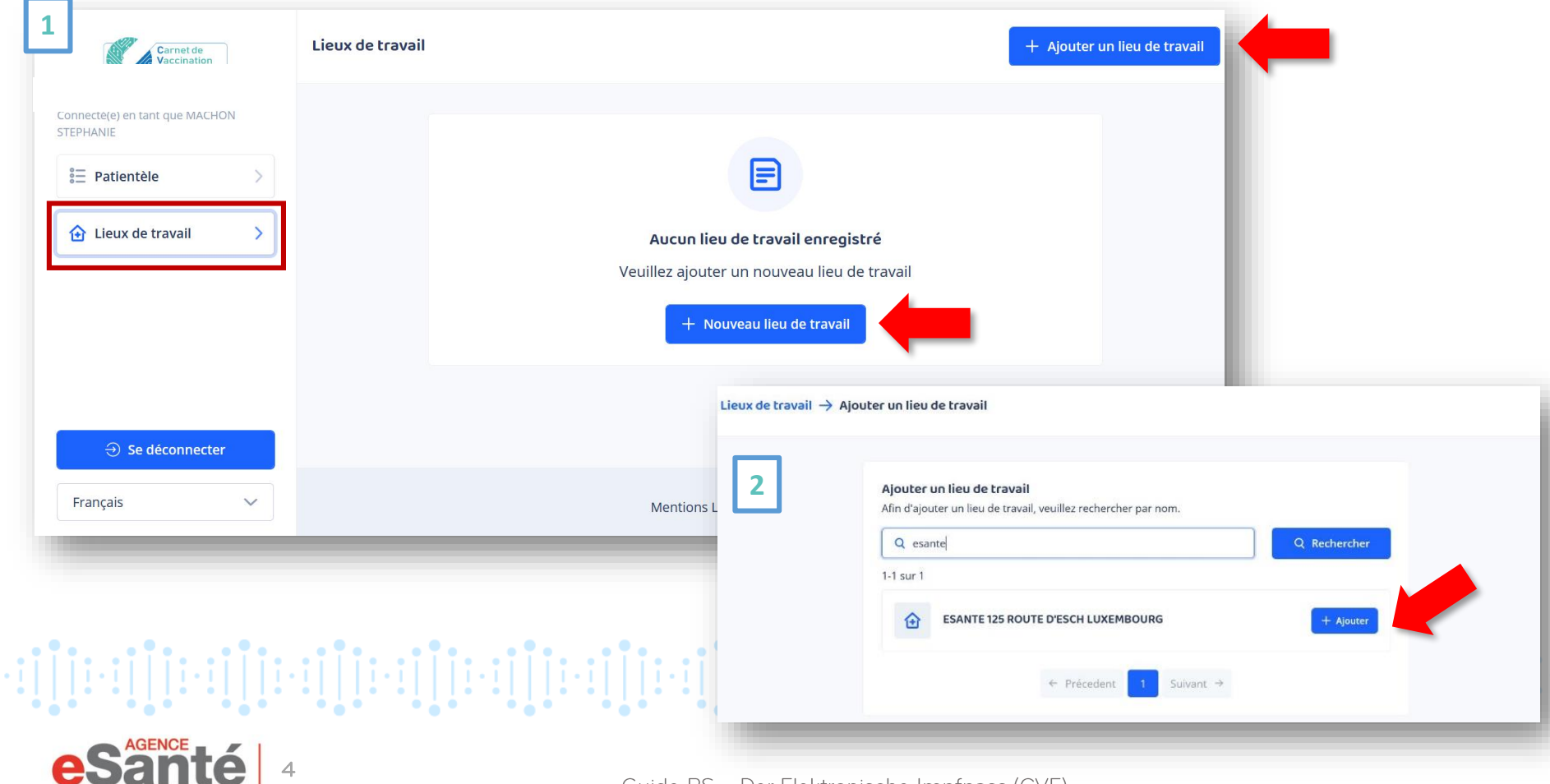

Um ein CVE zu erstellen, klicken Sie auf « Patientièle » und dann auf « + Ajouter un patient » oder « + Nouveau patient ».

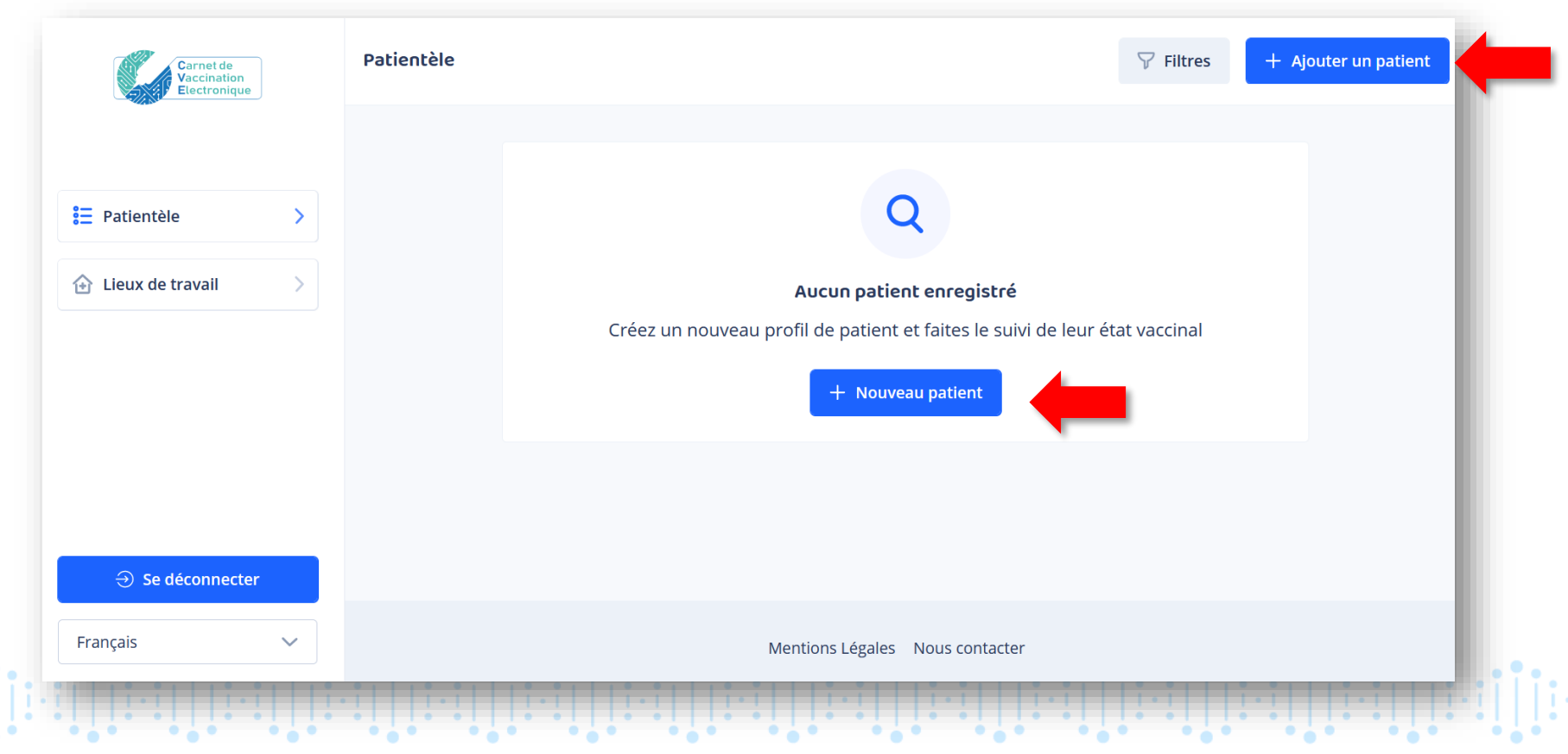

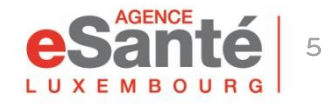

Suche per Matrikelnummer: Suchen Sie nach der Matrikelnummer des Patienten, indem Sie diese manuell eingeben oder die CNS-Karte

scannen.

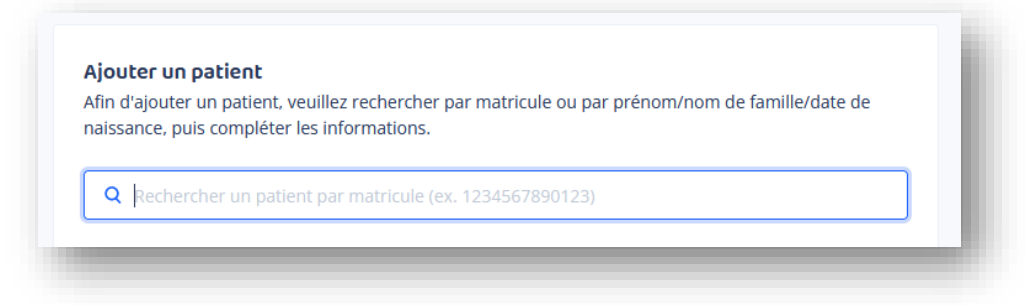

Oder Suche per Vorname, Nachname und Geburtsdatum: Bitte füllen Sie die drei Pflichtfelder aus.

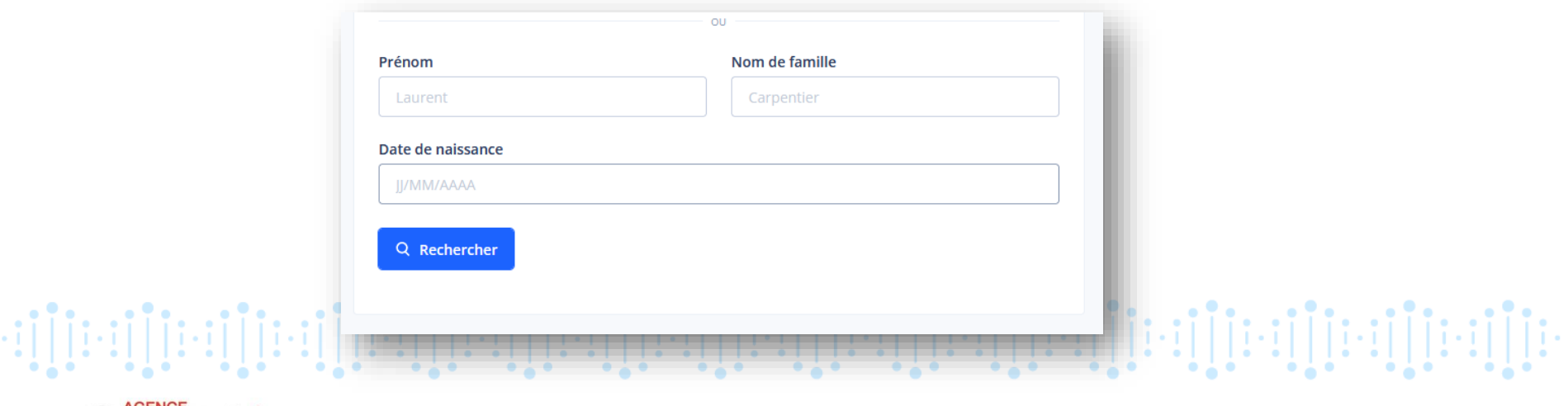

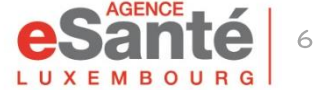

Geben Sie die E-Mail-Adresse und/oder Mobiltelefonnummer des Patienten (oder des gesetzlichen Vertreters bei Minderjährigen) an. Nachdem Sie die Einwilligungen erhalten haben, kreuzen Sie die entsprechenden Kästchen an und fügen Sie ihn als Patient hinzu.

Wenn der Patient keine dieser Informationen hat, kann der CVE trotzdem erstellt werden, in diesem Fall wird keine Benachrichtigung versendet. **Achten Sie darauf, dass** 

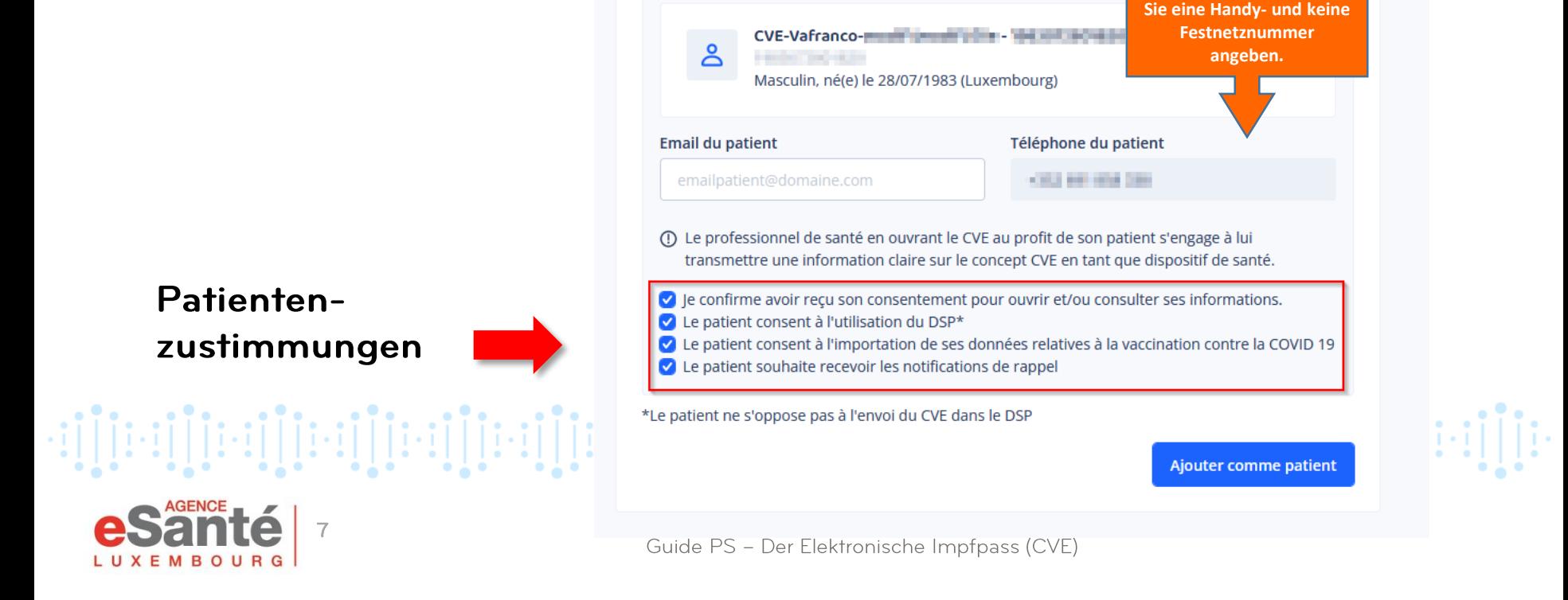

#### **MELDUNG VON AUFFRISCHIMPFUNGEN**

Eine Erinnerungsbenachrichtigung wird gesendet:

- Ab dem Alter von 13 Monaten
- Wenn der Patient zugestimmt hat
- Wenn eine der beiden Kontaktdaten (E-Mail und/oder Mobiltelefonnummer\*) angegeben wurde.

Die aufzufrischenden Impfungen werden in der E-Mail genannt.

\*Die E-Mail- oder Mobiltelefonnummer kann die des gesetzlichen Vertreters des Patienten sein.

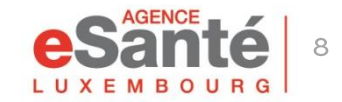

#### Sie müssen die Einwilligungen des Patienten einholen.

Wenn Sie die E-Mail-Adresse und/oder Telefonnummer des Patienten angeben, erhält dieser anschließend automatisch eine Benachrichtigung per E-Mail und/oder SMS, die ihm die Eröffnung des CVE bestätigt.

#### Hinweis: Wenn der Patient keine E-Mail-Adresse oder Telefonnummer hat, erscheint ein Pop-up auf dem Bildschirm des  $\Lambda$  rotac

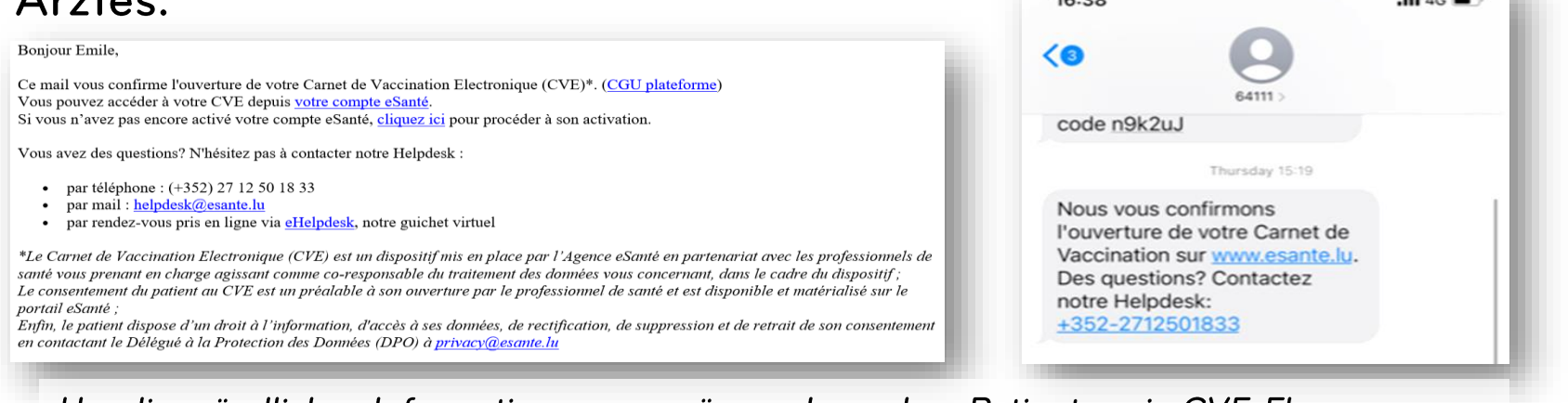

Um die mündlichen Informationen zu ergänzen, kann dem Patienten ein CVE-Flyer

ausgehändigt werden.

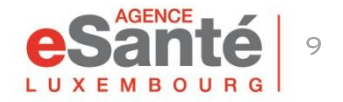

Bei der Erstellung ist der CVE leer, es sei denn, der Patient hat COVID 19-Impfungen, die in MSVAC gespeichert sind, und hat dem Import dieser Daten zugestimmt.

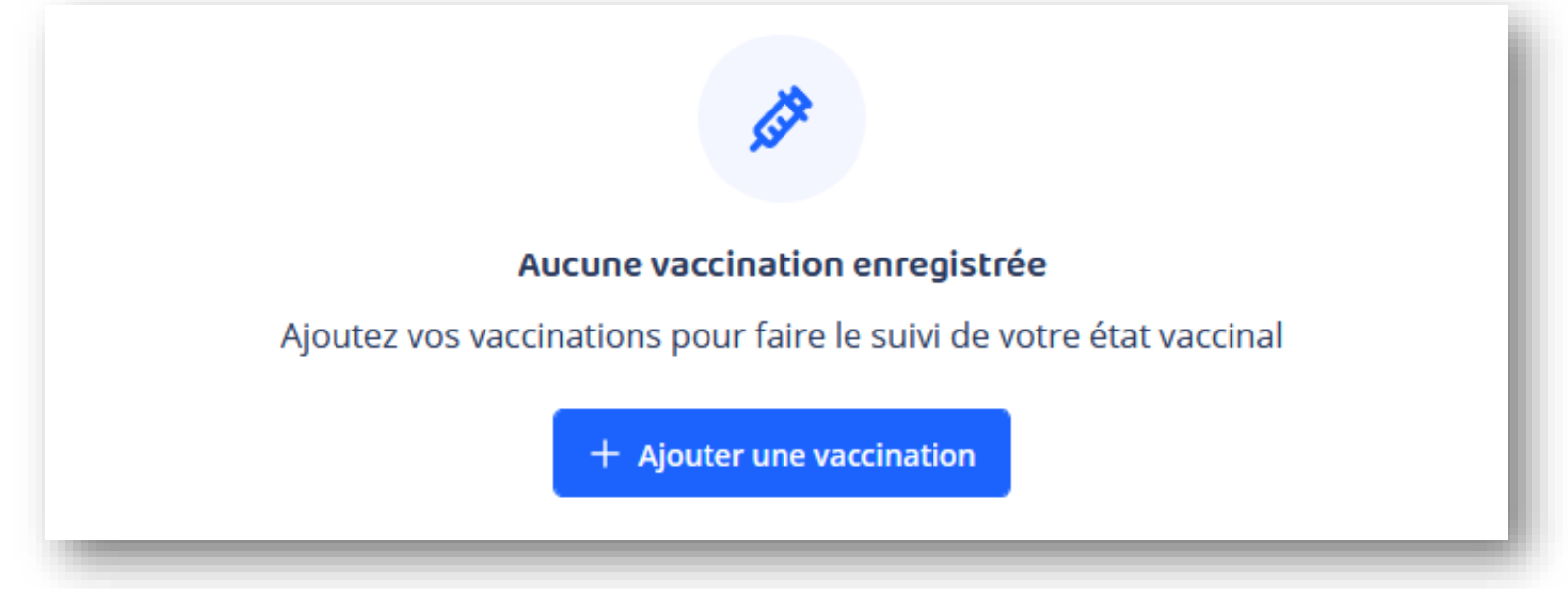

NB: Wenn der Patient bereits geimpft wurde (der CVE wurde zuvor von einem anderen Arzt erstellt), können Sie auf die Liste der bereits durchgeführten Impfungen zugreifen.

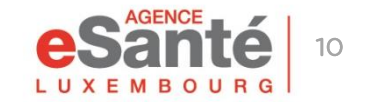

יון[ניינן][ניינן][ניינן][ניינן][ניינן][ניינן][ניינן][ניינן][ניינן][ניינן][ניינן][ניינן][ניינן][ניינן

# **Registrierung eines Impfvorgangs**

Klicken Sie auf « + Ajouter une vaccination ».

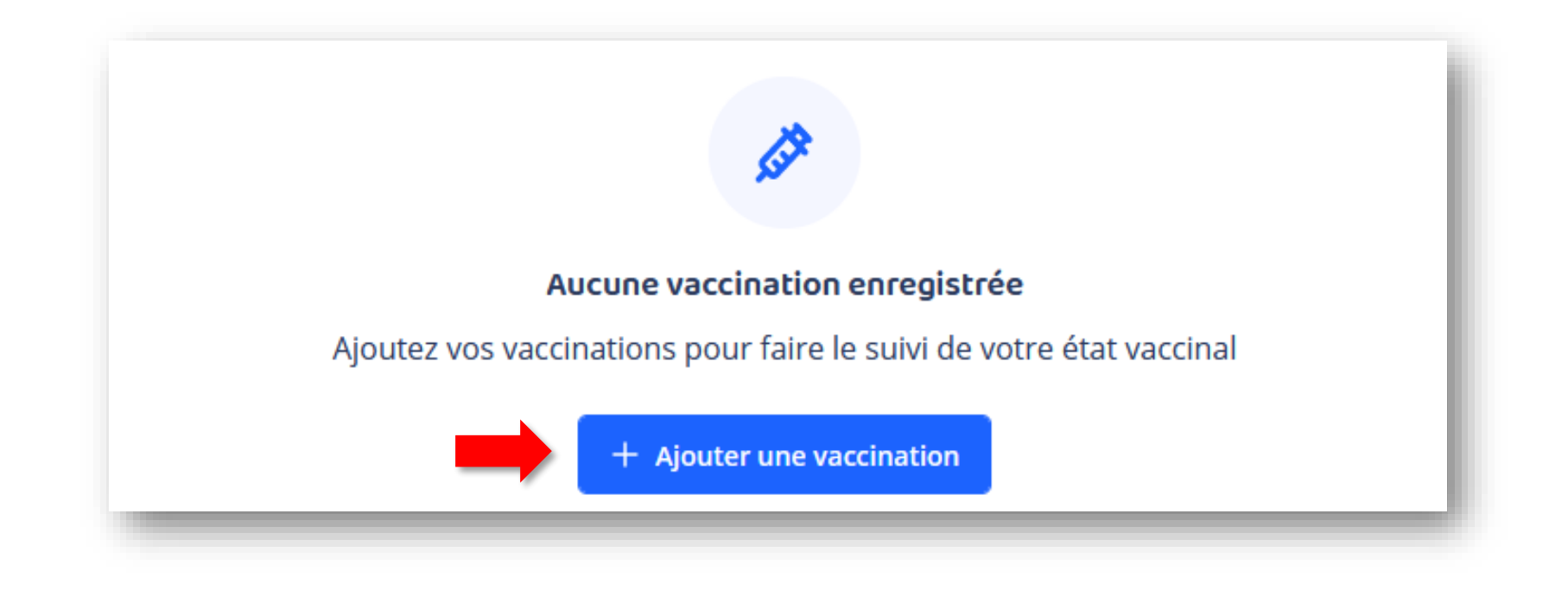

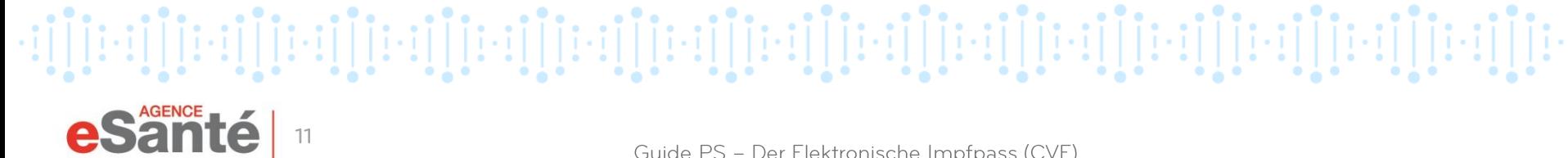

#### **DataMatrix scannen**

#### Klicken Sie nun auf « Scanner le code DataMatrix ».

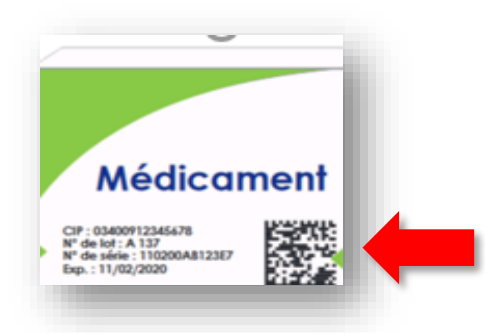

**Halten Sie die** Impfstoffverpackung bereit, um die DataMatrix zu

scannen.

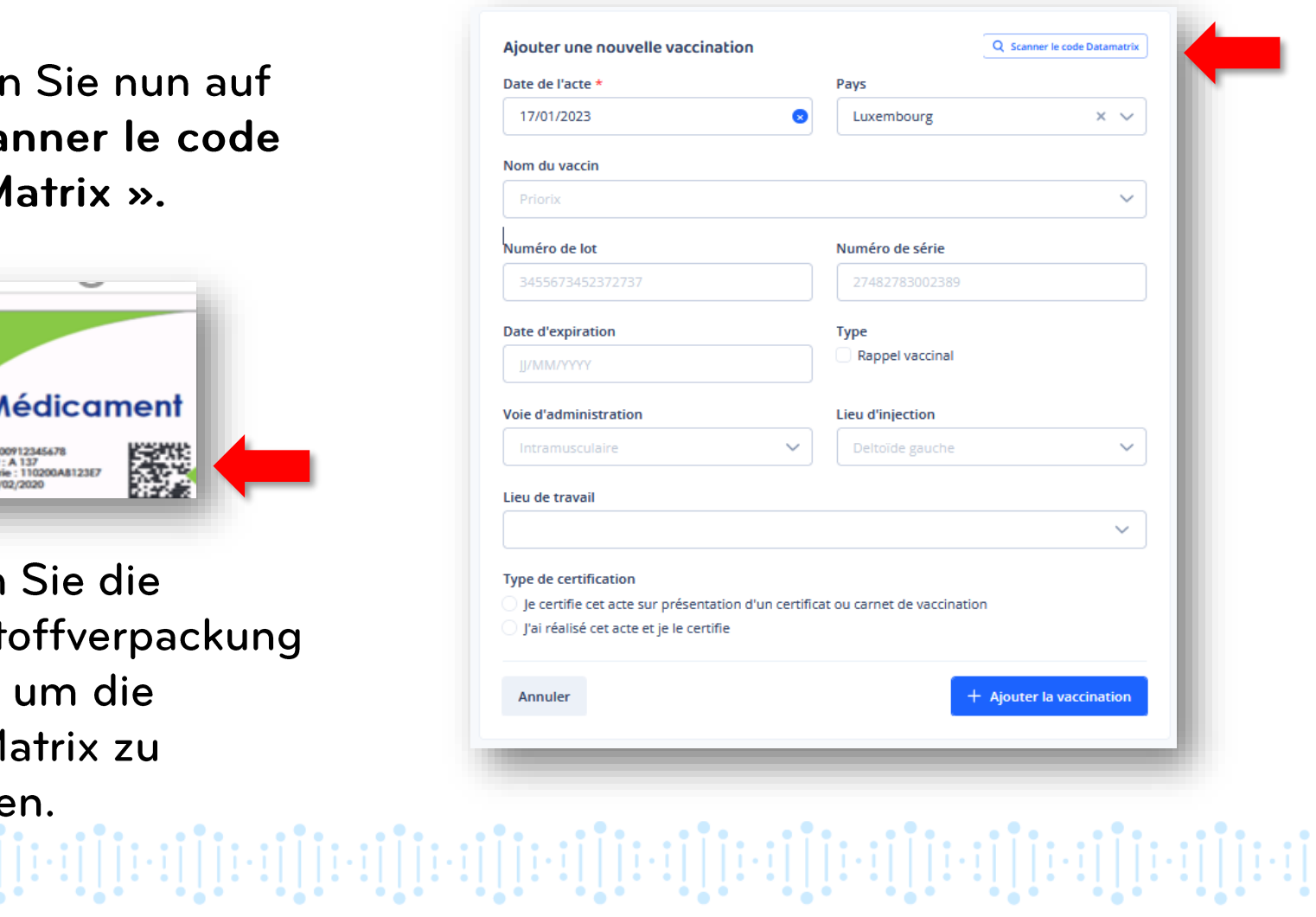

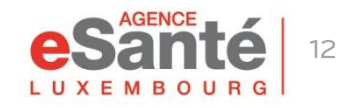

## **DataMatrix scannen**

#### Sie haben zwei Möglichkeiten:

 $\mathbf{1}$ 

mit dem Strichcodescanner (empfohlene Methode) oder

mit der Kamera Ihres Computers.  $2<sup>1</sup>$ 

Achten Sie auf die richtige Einstellung: Die CAPSLOCK-Taste auf Ihrer Tastatur darf nicht aktiv sein.

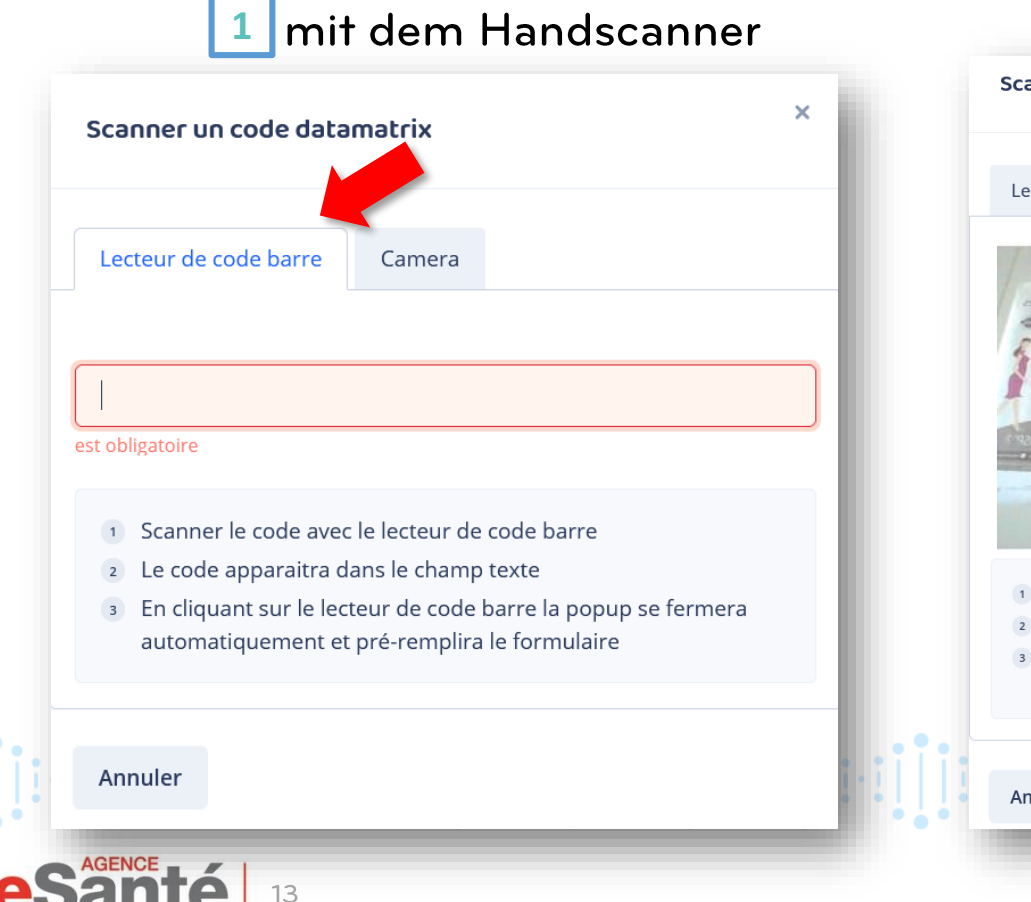

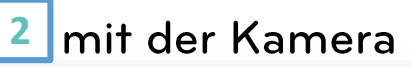

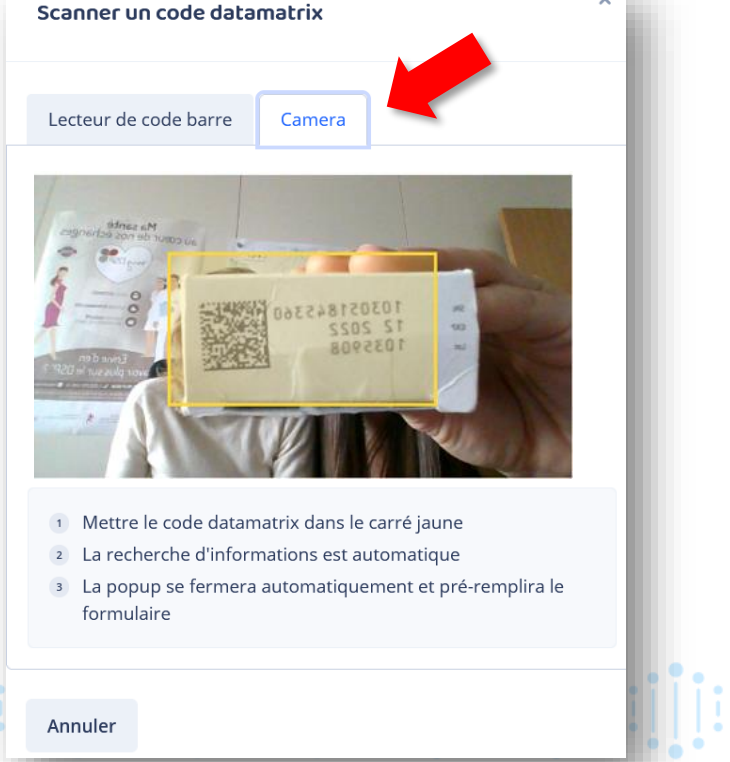

## **DataMatrix scannen**

#### **Standardmäßig bereits** vorhandene Informationen

■ Wird nach Eingabe der DataMatrix automatisch ausgefüllt

Manuell auszufüllende Informationen (nicht obligatorisch)

**DE Obligatorische Angaben** Achtung: Wenn Sie mehrere Arbeitsstätten haben, achten Sie darauf, dass Sie für jede Impfung den richtigen Ort auswählen.

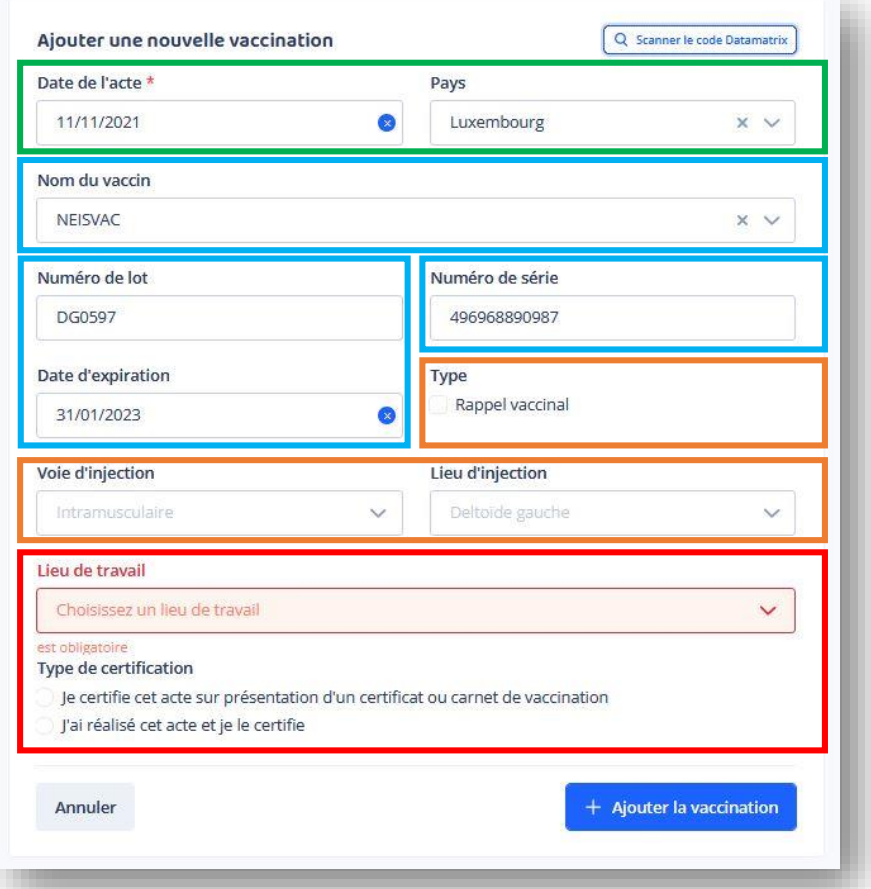

 $\rightarrow$  Klicken Sie dann auf « Ajouter la vaccination ».

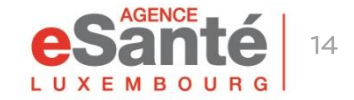

eri İrailiari İrailiari İrailiari İrailiari İrailiari İ

# **Arten von Zertifizierungen**

#### Type de certification

- $\bigcirc$  le certifie cet acte sur présentation d'un certificat ou carnet de vaccination
- O J'ai réalisé cet acte et je le certifie
- Le patient a fourni le vaccin

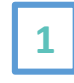

 $\mathbf{1}$ 

 $\mathbf{2}$ 

 $\overline{\mathbf{3}}$ 

Um eine Impfhistorie zu erstellen, wird kein Impfstoff dekrementiert

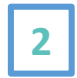

Bei der Durchführung einer Impfung mit einem Impfstoff aus Ihrem Bestand wird dieser Impfstoff automatisch dekrementiert

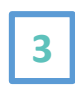

Bei der Durchführung einer Impfung mit einem vom Patienten bereitgestellten Impfstoff wird kein Impfstoff dekrementiert.

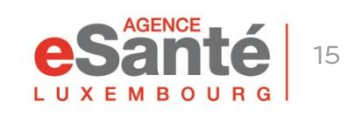

- Wenn Sie auf den Namen des von Ihnen verabreichten Impfstoffs klicken, können Sie die von Ihnen erstellte Impfung bearbeiten.
- Impfungen, die von einem anderen Arzt durchgeführt wurden, können nicht geändert werden.
- Es können nur die Impfungen von allen geändert werden, die durch  $\bullet$ Vorlage einer Bescheinigung oder eines Impfpasses zertifiziert wurden.

# יון[ויין][ויין][ויין][ויין][ויין][ויין][ויין][ויין][ויין][ויין][ויין][ויין][ויין][ויין][ויין][ויין]

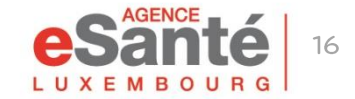

Für jeden vom Staat bereitgestellten Impfstoff werden die SPCs (Zusammenfassung der Produktmerkmale) zur Verfügung gestellt.

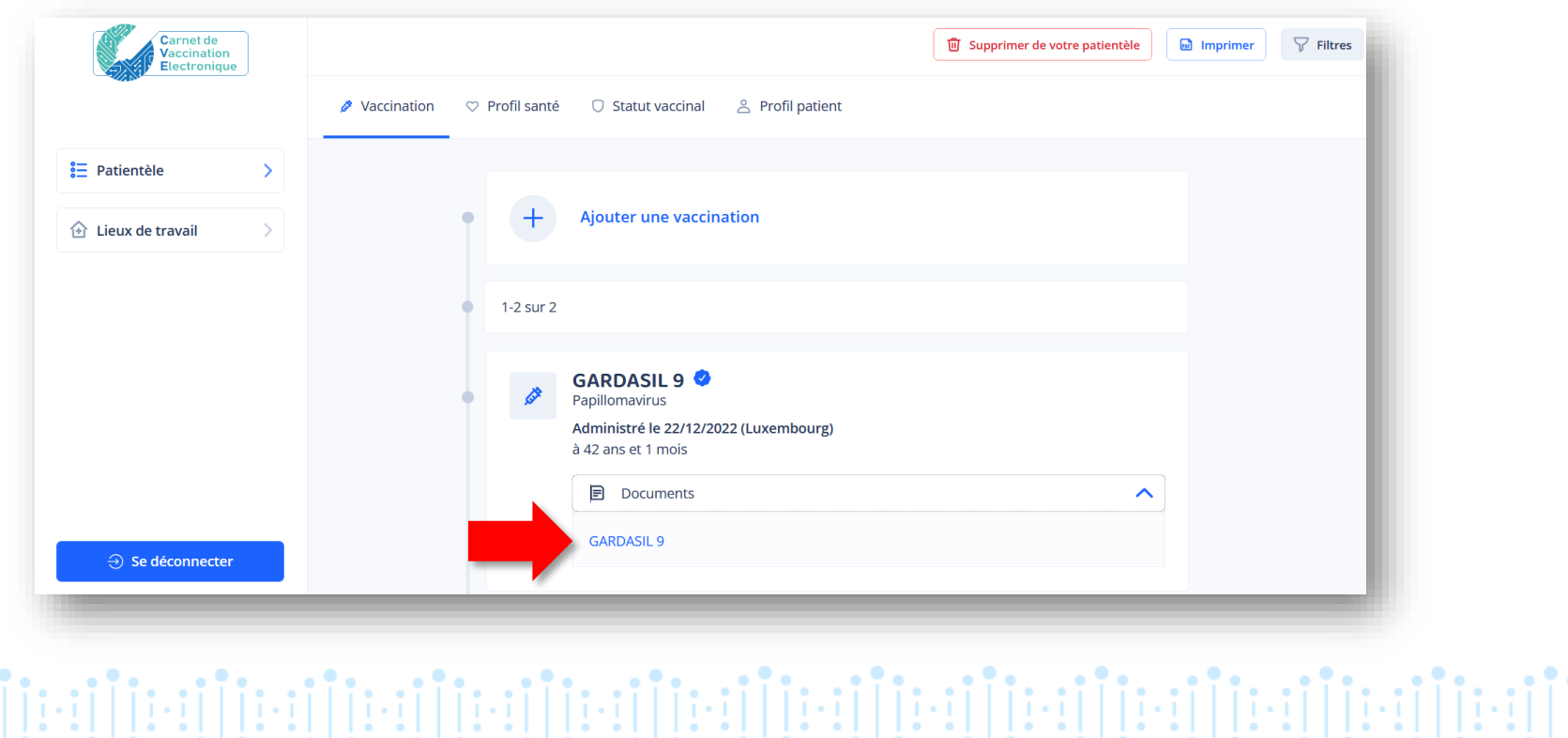

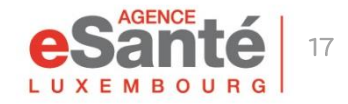

# **Übertragung der Impfhistorie**

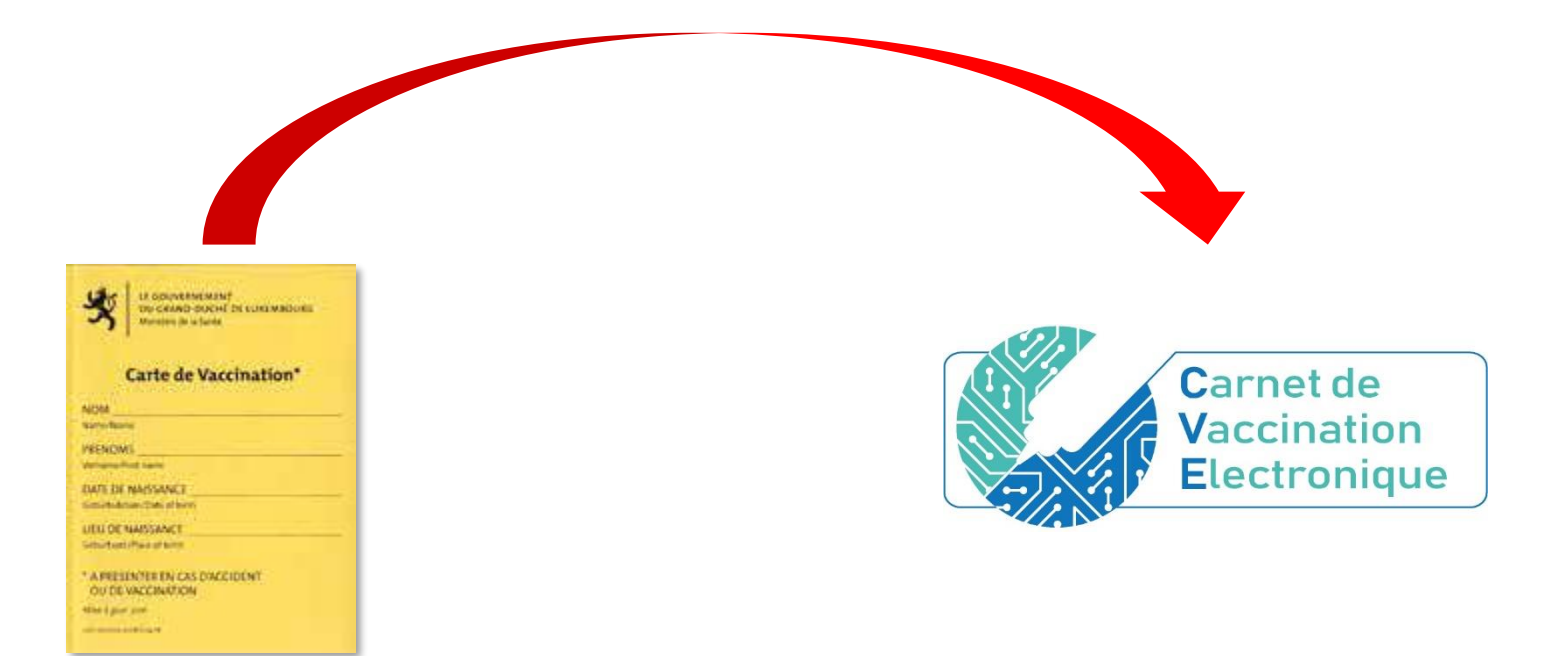

Wenn Sie möchten, können Sie anhand des gelben Impfpasses (oder eines anderen offiziellen Dokuments das frühere Impfungen belegt) die vollständige Impfhistorie Ihres Patienten aufführen.

NB: Derzeit muss der impfende Arzt weiterhin den gelben Impfpass in Papierform ausfüllen.

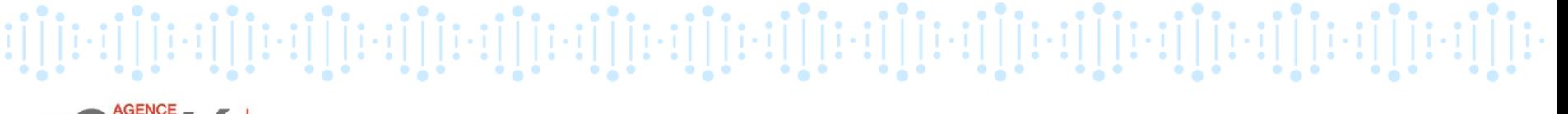

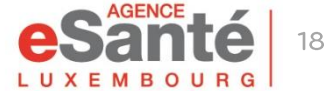

## **Suche und Zugriff auf den CVE des Patienten im DSP**

Das CVE-Dokument im DSP enthält den Impfstatus, die Impfhistorie am Tag der Konsultation und einen QR-Code, der den Zugriff auf den luxemburgischen Impfkalender ermöglicht.

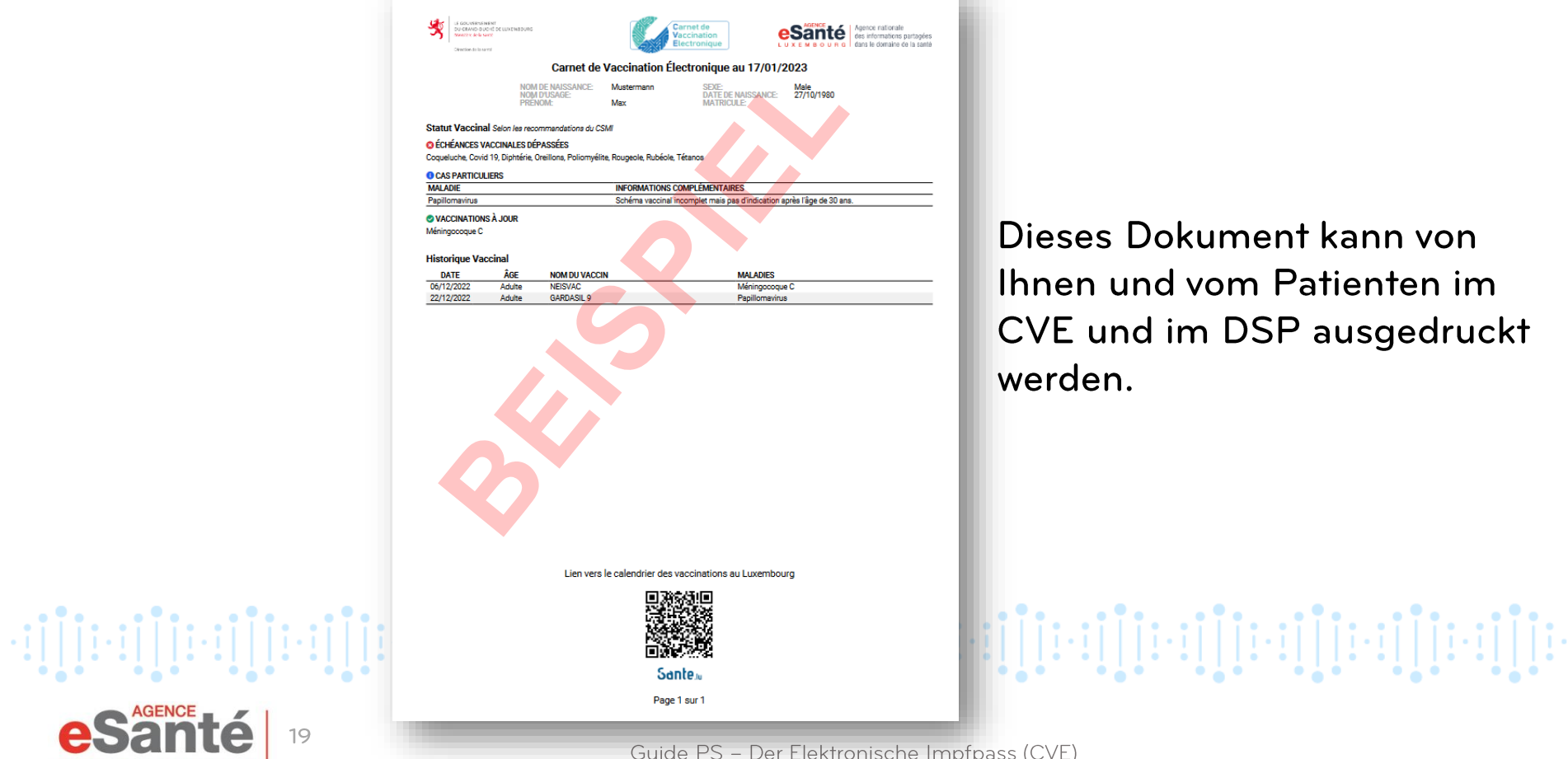

19

eses Dokument kann von hen und vom Patienten im **E** und im DSP ausgedruckt rden.

## System zur Unterstützung von Impfentscheidungen

Das System zur Unterstützung der Impfentscheidung (Vaccine Decision Support System, VDS) ermöglicht dem Patienten eine personalisierte Impfberatung zu erhalten, die den nationalen Gesundheitsempfehlungen entspricht.

Durch Klicken auf « Profil santé » im CVE des Patienten kann der impfende Arzt das Profil des Patienten nach Kriterien aktualisieren, die einen Einfluss auf die Impfempfehlungen haben können.

Der Patient kann sein Gesundheitsprofil weder verfassen noch ändern.

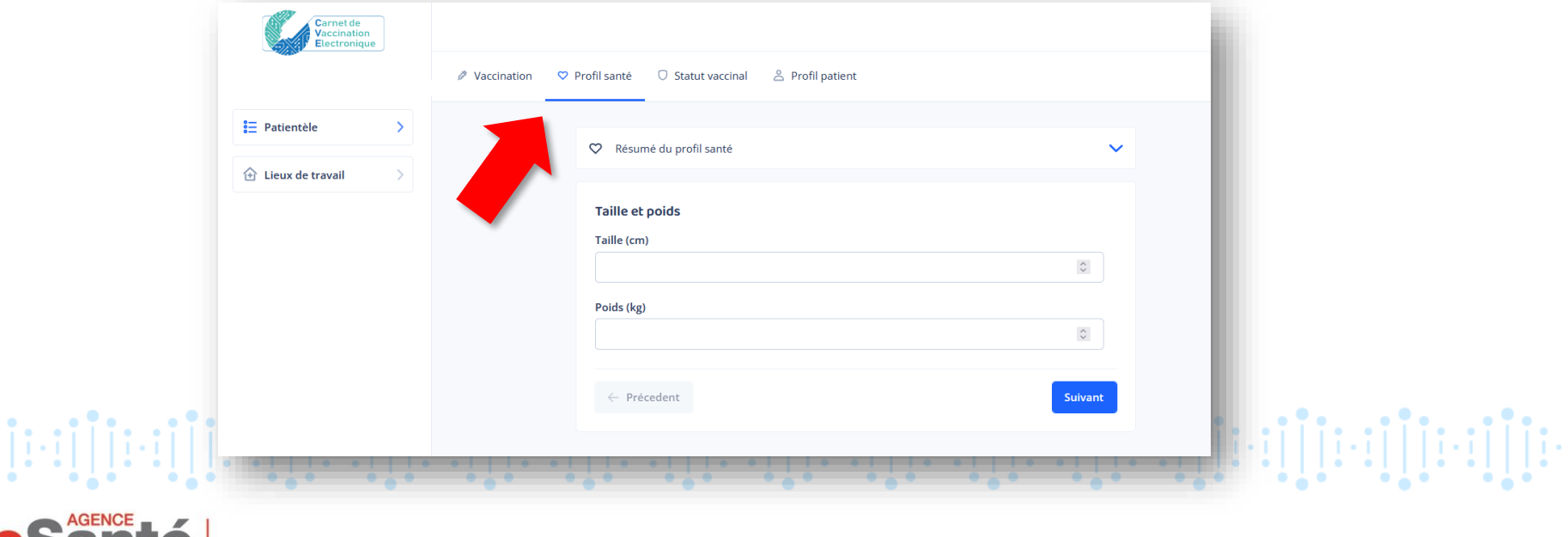

20

#### **Impfstatus**

Der Impfstatus ist das Ergebnis der Empfehlungen des CSMI des für den Patienten gespeicherten Gesundheitsprofils.

Es gibt fünf verschiedene Arten von Status:

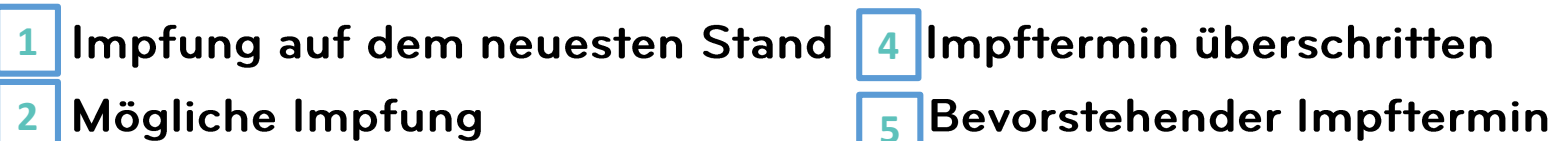

Mögliche Impfung **Besondere Situation**  **5** Bevorstehender Impftermin

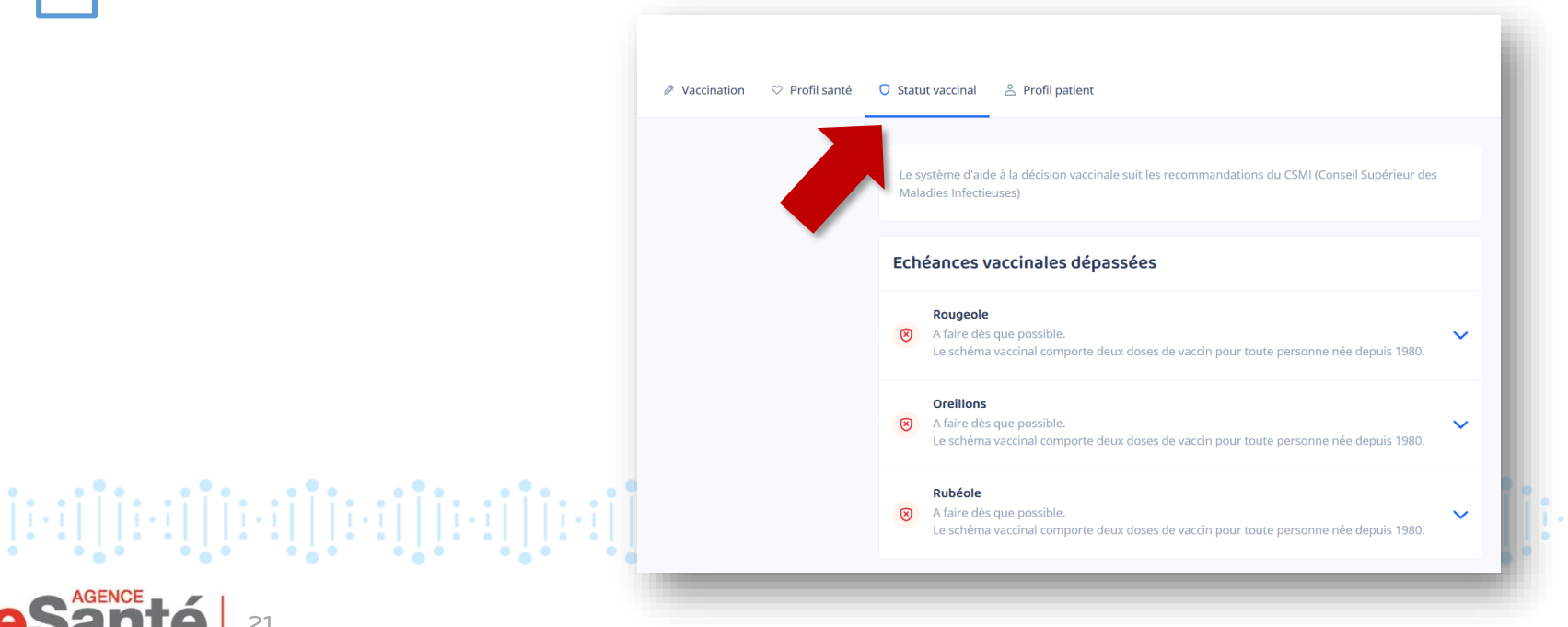

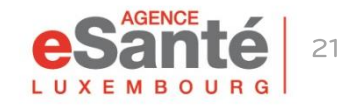

**3**

## **Patientenprofil**

Unter "Profil patient" haben Sie die Möglichkeit, die E-Mail-Adresse des Patienten, seine Telefonnummer und seine Einwilligungen zu ändern oder hinzuzufügen.

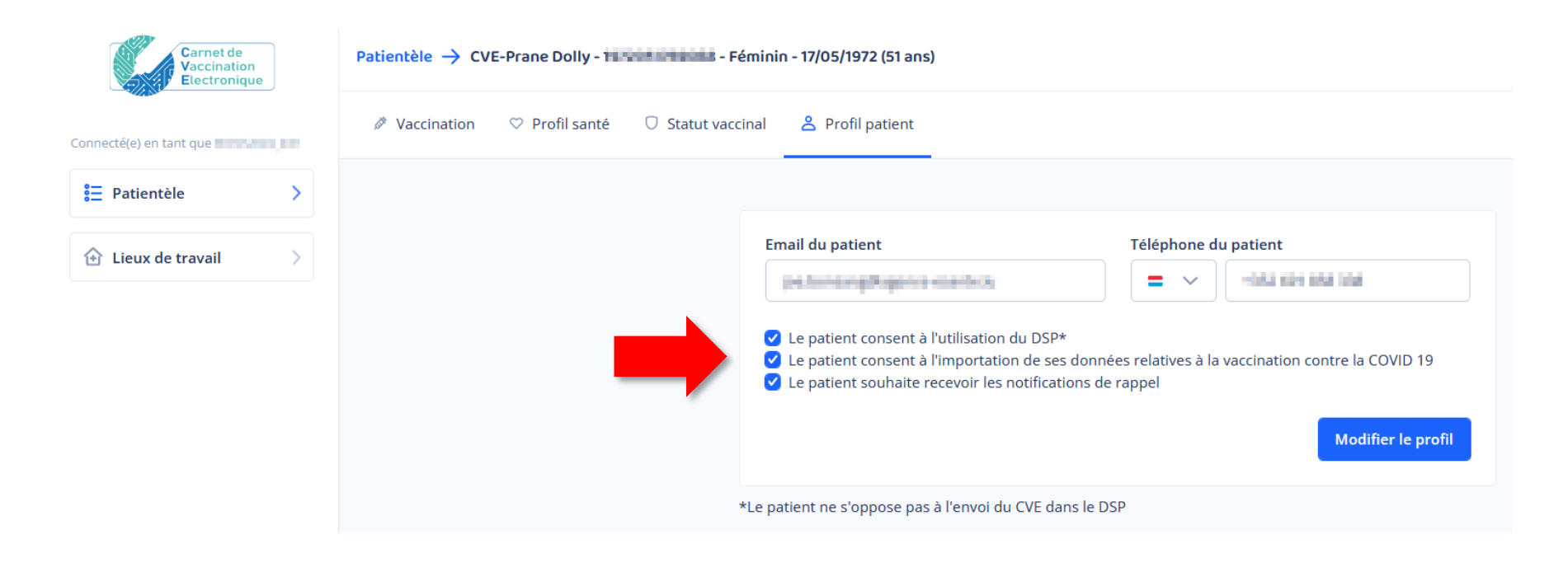

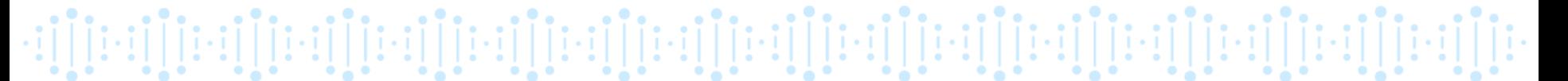

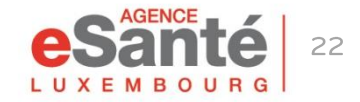

## **Import der COVID-19 Daten**

Indem Sie "Le patient consent à l'importation de ses données relatives à la vaccination contre la COVID 19" ankreuzen, stimmen Sie dem Import von COVID 19-Impfungen, die im Großherzogtum Luxemburg verabreicht wurden, aus der MSVAC Software in den CVE zu.

Diese Einwilligung kann bei der Erstellung des CVE eingeholt oder unter "Patientenprofil" geändert werden.

Le patient consent à l'utilisation du DSP\*

Le patient consent à l'importation de ses données relatives à la vaccination contre la COVID 19

Le patient souhaite recevoir les notifications de rappel

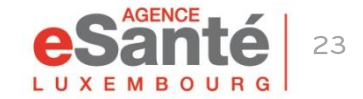

Guide PS - Der Elektronische Impfpass (CVE)

יון[ויין][ויין][ויין][ויין][ויין][ויין][ויין][ויין][ויין][ויין][ויין][ויין][ויין][ויין][ויין][ויין]

# **Nebenwirkungen melden**

Für jeden Impfstoff ist ein einfacher Zugriff auf die Meldung von Nebenwirkungen in der Impfhistorie des Patienten verfügbar.

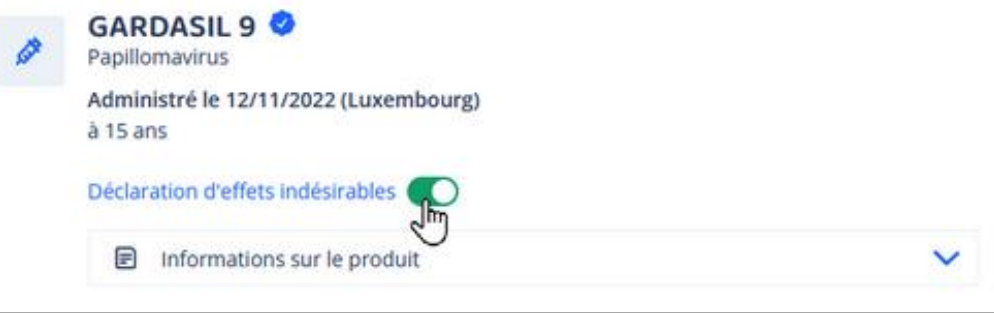

- Wenn Sie den Schalter "Nebenwirkungen melden" aktivieren, werden Sie auf die offizielle Seite dieses Verfahrens auf Guichet.lu weitergeleitet.
- Wenn Sie nach dem Lesen dieser Seite keine Nebenwirkungen  $\bullet$ mehr melden möchten, vergessen Sie nicht, die Schaltfläche zu deaktivieren (ziehen Sie sie in die entgegengesetzte Richtung, damit der Schieberegler wieder grau wird).
- Der Patient hat ebenfalls die Möglichkeit Nebenwirkungen in seinem CVE zu melden. יון[ניינן][ניינן][ניינן][ניינן][ניינן][ניינן][ניינן][ניינן][ניינן][ניינן][ניינן]

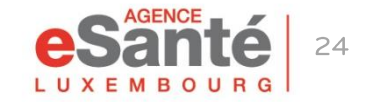

# **Haben Sie noch Fragen?**

#### Kontaktieren Sie unseren Helpdesk Telefon: (+352) 27 12 50 18 33 E-Mail: helpdesk@esante.lu

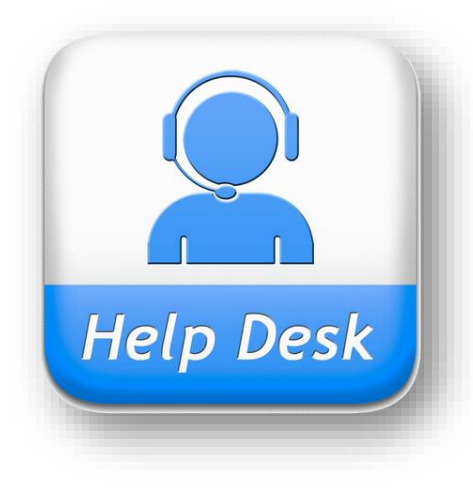

Online-Hilfe? Vereinbaren Sie einen Termin unter helpdesk.esante.lu

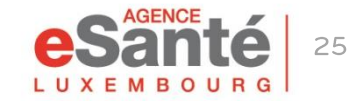

Guide PS - Der Elektronische Impfpass (CVE)

die internationali die internationali di internationali di sultano i controlla di sultano di controlla di cont

#### **Agence eSanté Luxembourg**

Agence nationale des informations partagées dans le domaine de la santé

Adresse postale: B.P 2511 L-1025 Luxembourg Site Internet: [www.esante.lu](http://www.esante.lu/)

> Contact Helpdesk: Tél.: (+352) 27 12 50 18 33 Email: helpdesk@esante.lu

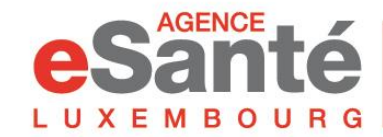

Agence nationale des informations partagées dans le domaine de la santé